# Gelöschter Agent wird auf der AppAdmin-Seite nicht in der Liste der inaktiven Agenten angezeigt  $\overline{\phantom{a}}$

### Inhalt

[Einführung](#page-0-0) [Vorbereitungen](#page-0-1) [Anforderungen](#page-0-2) [Verwendete Komponenten](#page-0-3) [Konventionen](#page-1-0) [Problem](#page-1-1) [Lösung](#page-2-0) [Manuelle Schritte, um den Agenten zur Liste der inaktiven Agenten zu bringen](#page-2-1) [Zugehörige Informationen](#page-3-0)

### <span id="page-0-0"></span>**Einführung**

In diesem Dokument wird erläutert, wie Sie eine Fehlerbehebung durchführen können, wenn ein gelöschter Agent nicht in der Liste der inaktiven Agenten von AppAdmin angezeigt wird.

## <span id="page-0-1"></span>**Vorbereitungen**

#### <span id="page-0-2"></span>Anforderungen

Cisco empfiehlt, dass Sie über Kenntnisse in folgenden Bereichen verfügen:

- Cisco Unified Contact Center Express
- Microsoft Active Directory-Verwaltung

#### <span id="page-0-3"></span>Verwendete Komponenten

Die Informationen in diesem Dokument basieren auf diesen Hardware- und Softwareversionen.

- Cisco Unified Contact Center Express 4.0(x) mit Active Directory (AD)-Integration
- Microsoft Windows Server
- Microsoft Active Directory-Verwaltung (ADSI-Bearbeitung)

Die Informationen in diesem Dokument beziehen sich auf Geräte in einer speziell eingerichteten Testumgebung. Alle Geräte, die in diesem Dokument benutzt wurden, begannen mit einer gelöschten (Nichterfüllungs) Konfiguration. Wenn Ihr Netz Live ist, überprüfen Sie, ob Sie die mögliche Auswirkung jedes möglichen Befehls verstehen.

#### <span id="page-1-0"></span>Konventionen

Weitere Informationen zu Dokumentkonventionen finden Sie unter [Cisco Technical Tips](//www.cisco.com/en/US/tech/tk801/tk36/technologies_tech_note09186a0080121ac5.shtml) [Conventions \(Technische Tipps von Cisco zu Konventionen\).](//www.cisco.com/en/US/tech/tk801/tk36/technologies_tech_note09186a0080121ac5.shtml)

### <span id="page-1-1"></span>Problem

Die gelöschten Agenten-Ressourcen müssen in der Liste der inaktiven Agenten auf der CRS AppAdmin-Seite erscheinen, bevor sie gelöscht werden. Wählen Sie auf der CRS AppAdmin-Seite Subsysteme > RmCm aus, und klicken Sie auf Ressourcen.

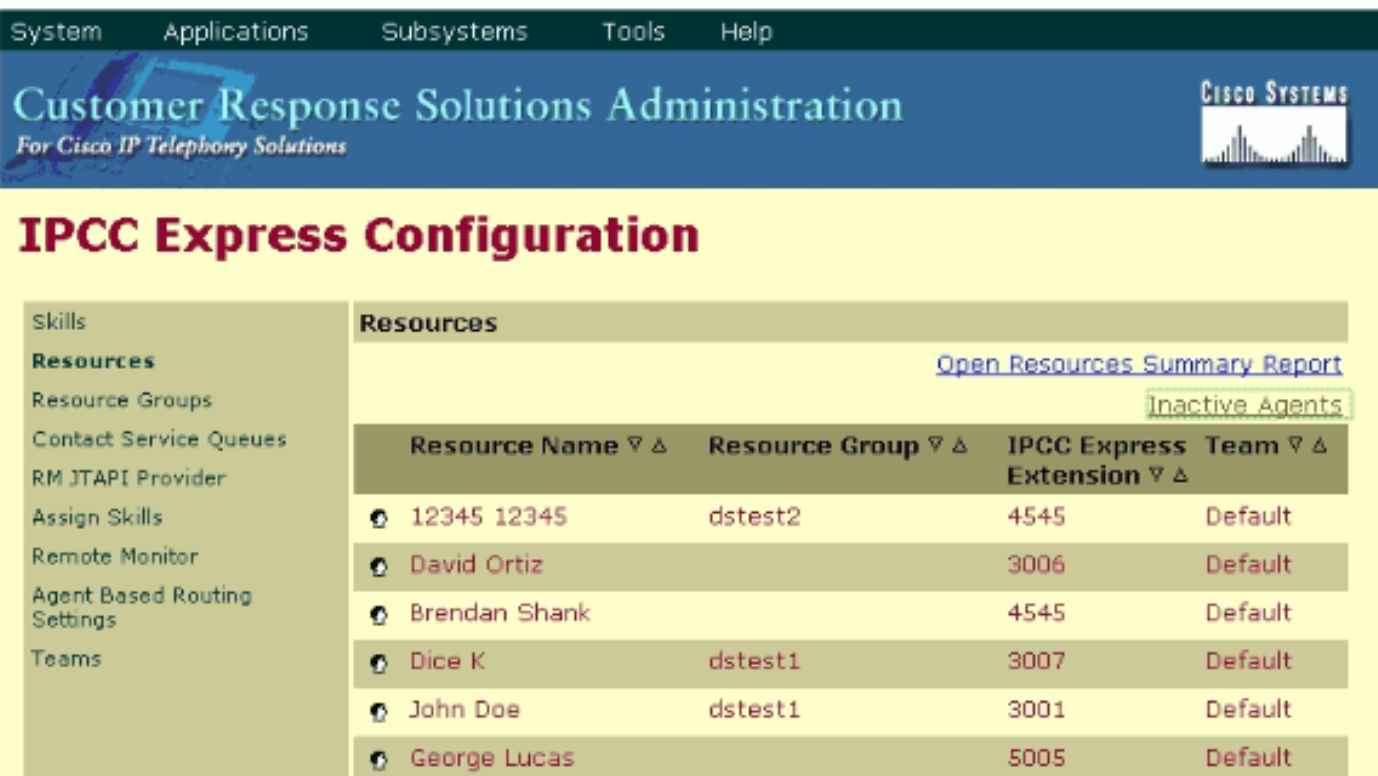

Auf dieser Seite sehen Sie einen Link zu den inaktiven Agenten. Klicken Sie auf den Link, um die Liste der inaktiven Agenten anzuzeigen, wie gezeigt.

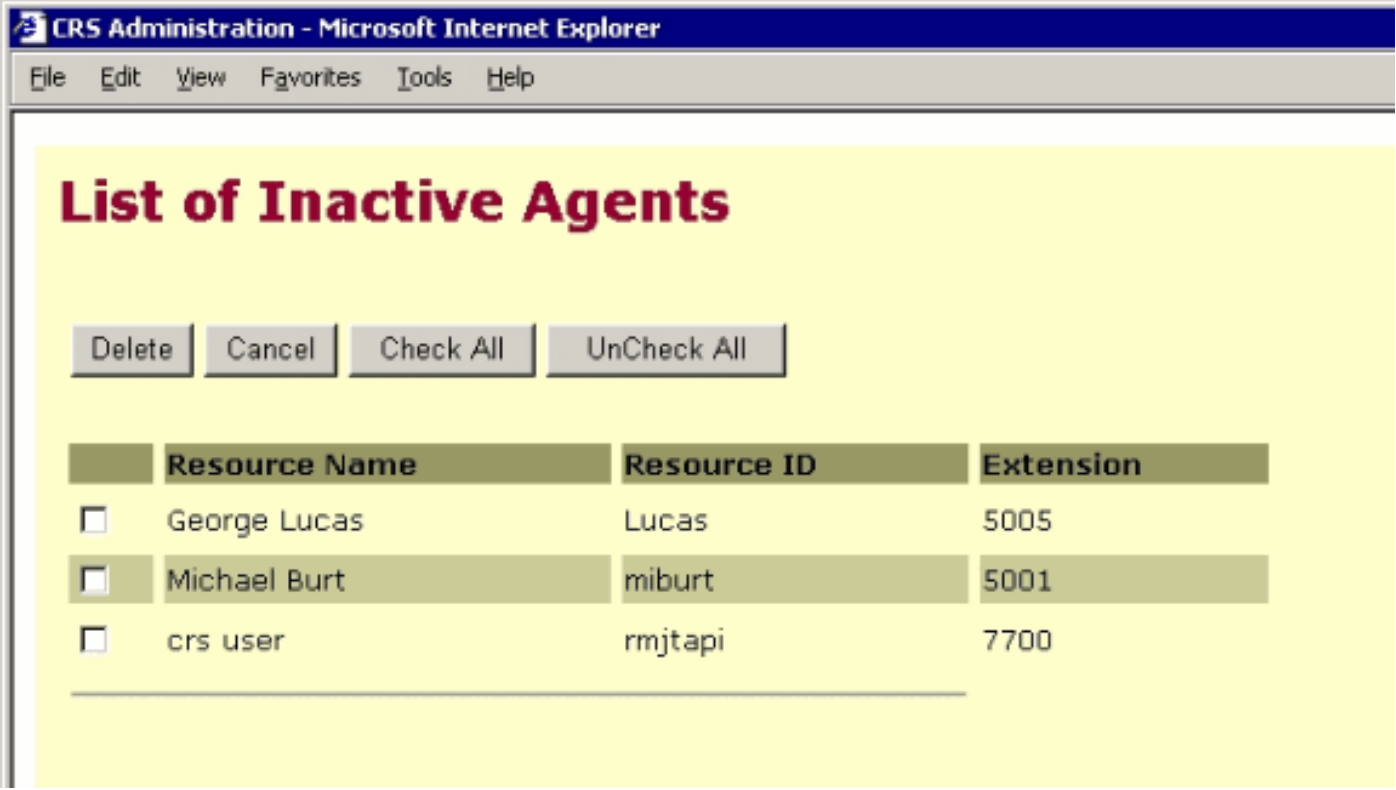

Wenn ein Agent aus Ihrem IPCC Express-Server entfernt wird, werden die Ressourcen eines Agenten in einigen Fällen nicht in den inaktiven Zustand versetzt. In dieser Situation können Sie einen Agenten nicht vollständig löschen. Im nächsten Abschnitt wird beschrieben, wie dieses Problem behoben wird.

## <span id="page-2-0"></span>**Lösung**

#### <span id="page-2-1"></span>Manuelle Schritte, um den Agenten zur Liste der inaktiven Agenten zu bringen

Führen Sie diese Schritte aus:

- 1. Wählen Sie CRS AppAdmin > System > LDAP Information, und notieren Sie sich die folgenden Werte:LDAP-AdministratorbenutzernameAnwendungsbasis - Standort
- 2. Sie müssen das **ADSI-**Dienstprogramm **(Active Directory Services Interface)** verwenden, um den Agenten manuell zu löschen. Starten Sie auf dem AD-Server das ADSI-Bearbeitungsdienstprogramm, und geben Sie in Schritt 1 die Microsoft Management Console (MMC) mit den Anmeldeinformationen für den Benutzernamen ein.
- 3. Navigieren Sie in ADSI von Schritt 1 zum Apps-Basisstandort.
- 4. Blättern Sie nach unten zu OU=profiles, und wählen Sie es aus.

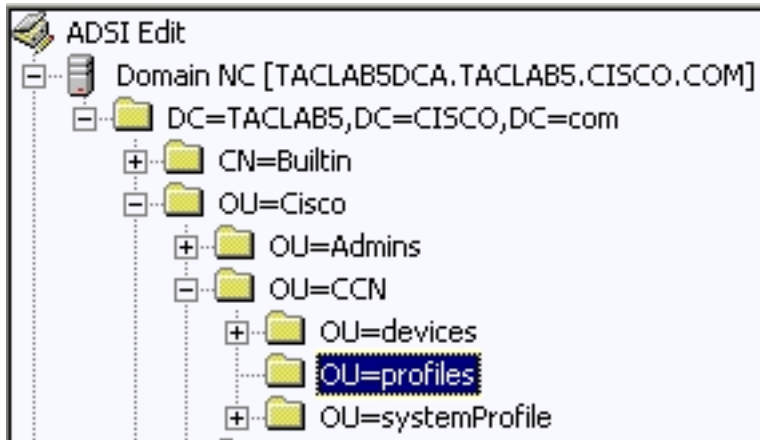

Suchen Sie im rechten Fensterbereich

das ciscoCCNocAppProfile für den IPCC Express-Benutzeragent, der entfernt werden soll.

5. Klicken Sie mit der rechten Maustaste auf das ciscoCCNocAppProfile für den IPCC Express-Benutzeragent, und wählen Sie Löschen

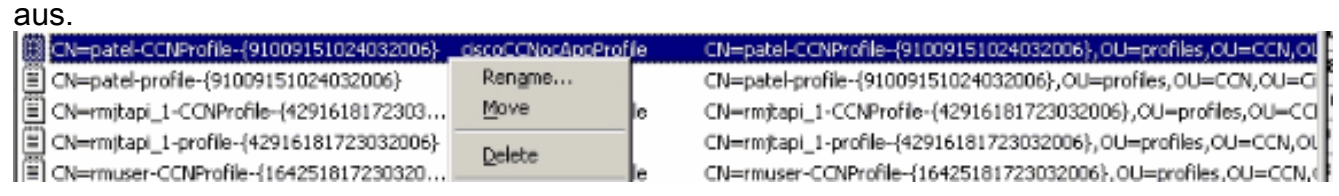

- 6. Wenn der Löschvorgang fehlschlägt, müssen Sie <u>[die richtigen Berechtigungen](//www.cisco.com/en/US/products/sw/custcosw/ps1846/products_tech_note09186a0080893b64.shtml)</u> für den LDAP-Administratorbenutzernamen im aktiven Verzeichnis [anwenden](//www.cisco.com/en/US/products/sw/custcosw/ps1846/products_tech_note09186a0080893b64.shtml) und es erneut versuchen.
- 7. Wenn der Löschvorgang erfolgreich ist, wählen Sie AppAdmin > Subsystems > RmCm > Resources > Inaktive Agenten aus, und der IPCC Express User Agent wird in der Liste angezeigt.

# <span id="page-3-0"></span>Zugehörige Informationen

- [IPCC: Leitfaden zur Fehlerbehebung für Lightweight Directory Access Protocol \(LDAP\)](//www.cisco.com/en/US/products/sw/custcosw/ps1846/products_tech_note09186a0080893b64.shtml?referring_site=bodynav)
- [Unterstützung von Sprach- und Unified Communications](//www.cisco.com/web/psa/products/index.html?c=278875240&referring_site=bodynav)
- [Technischer Support und Dokumentation für Cisco Systeme](//www.cisco.com/cisco/web/support/index.html?referring_site=bodynav)